# **INDEX V4 Braille Embosser** The best tactile graphics solution!

Explore the world of tactile graphics with this free copy of TactileView Mini design software!

#### Use TactileView Mini to:

- Draw your own tactile graphics
- Add braille text labels to tactile diagrams
- Emboss super high-resolution tactile printouts with a Index V4 braille embosser

The TactileView Mini design software harnesses the full power of an Index V4 braille embosser providing an easy way to create usable tactile graphics instantly. Utilize the drawing tools within the software to create or edit any kind of graphic. Then emboss the image using your Index V4 braille embosser for high-resolution tactile printouts!

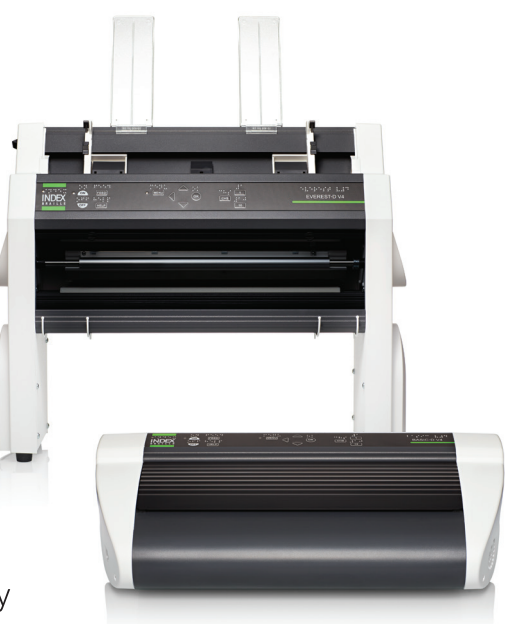

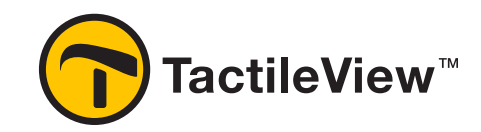

#### Install the TactileView Mini Design Software from the USB drive included with your embosser or download at www.tactileview.com/weblog.

Your individual license code is located on the embosser information page. This is included in the embosser shipment otherwise accessible by pressing HELP+HELP.

#### Upgrade to the full version of the TactileView design software to add these features:

- Convert bitmap and scanned images into simplified line drawings
- Create braille/tactile graphs automatically by entering a formula
- Make tactile street and campus maps

More information about the full version of the TactileView design software, the TactiPad tactile drawing tablet and other accessories is available at www.irie-at.com/content/tactile-graphics. Or contact sales@irie-at.com or your local authorized Index Braille distributor for more information.

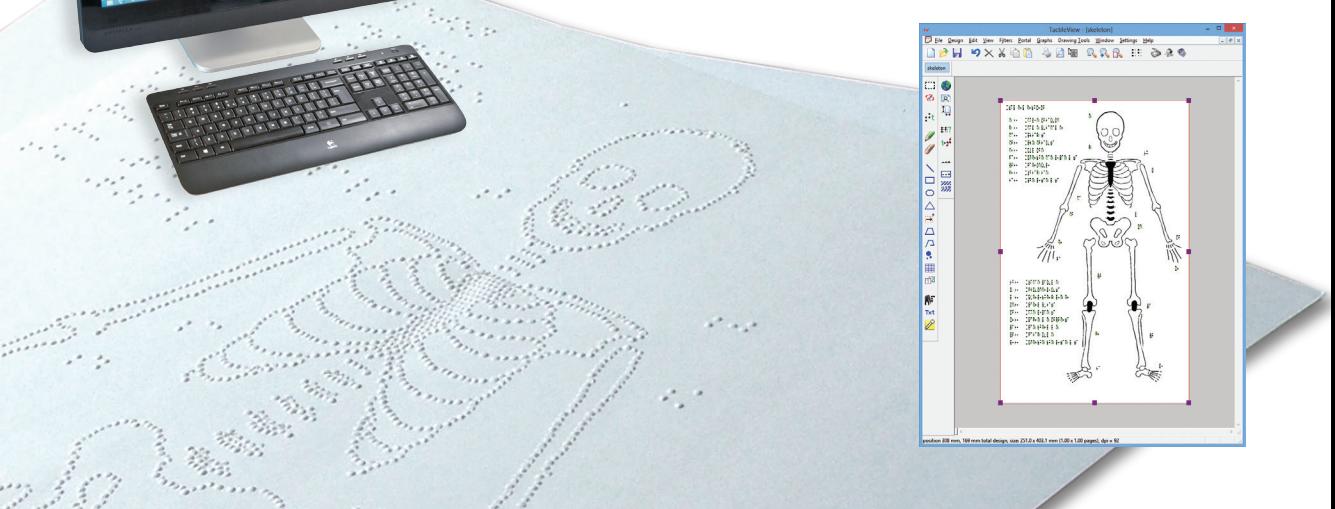

Congratulations on your Index Braille Embosser investment!

This Quick Start guide will get you started using the free version of Tactile Graphics software that is included with your embosser.

### **Installation**

**You will find the install file for TactileView Mini software in the :/Braille editors/TactileView Graphics folder on the USB drive that came with your embosser**. Make sure you have administrative privileges before attempting to install any software. If you are unsure, right click on the install file and select "Run as Administrator" or ask your IT professional. Follow the install wizard to complete the installation.

TactileView Mini is fully compatible with your Index driver so make sure this is also installed prior to using TactileView Mini.

## **Setting up your software**

When starting TactileView Mini for the first time, a guide will start to help you through the necessary steps for the registration of the software and settings for optimal use. **Further instructions for these set up steps can be found at <http://www.irie-at.com/content/tactileview-software-support>.** 

When asked to register your software your Software Product Code (SPC) can be located on the embosser information page included with your embosser shipment.

Please also note that TactileView Mini is not a full version of the software. To request a full version click the TactileView Mini icon found at the top right of the top tool bar or by going to *Help* and select *Request TactileView Software Upgrade*.

#### **Setting paper size on your embosser**

The paper size on the embosser must match or be larger than the paper size set up in TactileView Mini. It is recommended to create a layout on the embosser designated to graphics before you start creating or printing a graphic. Refer to your Index manual for details on how to perform this step.

#### **Page settings**

Before you start creating your graphic, make sure to set up your design format to match the paper size you intend to print on. This is found under the menu *Design*.

Then make sure your print setup matches the paper size you are printing on. Go to *File* and then *Print Setup*. Select the appropriate paper size.

## **Creating a graphic**

Drawing tools can be found on the left hand side or by using the menu called *Drawing Tools.* There is an accessible feature that allows visually impaired users to also create graphics. This feature is found in the same menu and is called *Menu Driven Design*.

Once you have created your graphic, you can either directly emboss by going to *File* and then *Print*, or if you first wish to preview your work go to *File* and then *Print Preview*.